Si ja som usuaris del Gestib i volem canviar la contrasenya pel motiu que sigui hem de seguir aquestes passes.

1.- A la Pantalla d'inici del Gestib, clicar sobre " Reiniciar / Restablir contrasenya " tal i com podeu veure a la imatge següent.

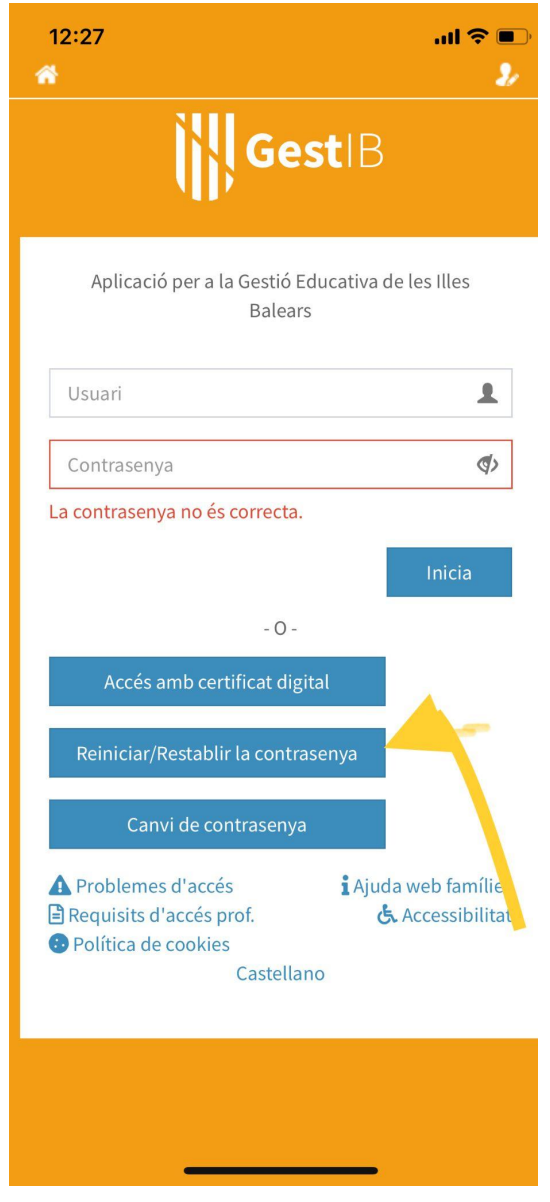

2.- Emplenar les dades que s'ens demanen. IMPORTANT: **Les dades han de ser IDÈNTIQUES a les que tenim al gestib registrades. ( Si no estau segurs de les dades avisau al centre ).**

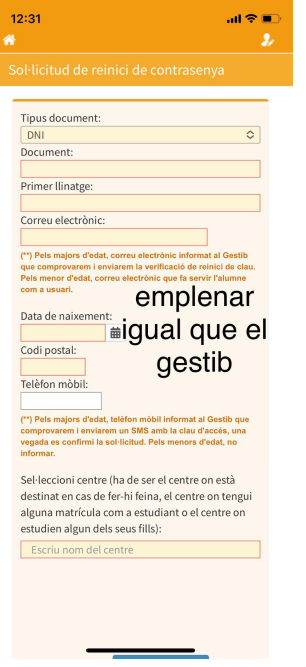

3.- A la mateixa pantalla, una mica més avall, trobareu, "Enviar Sol·licitut".

 $\overline{\text{O}}\overline{\text{B}}\overline{\text{J}}$ 

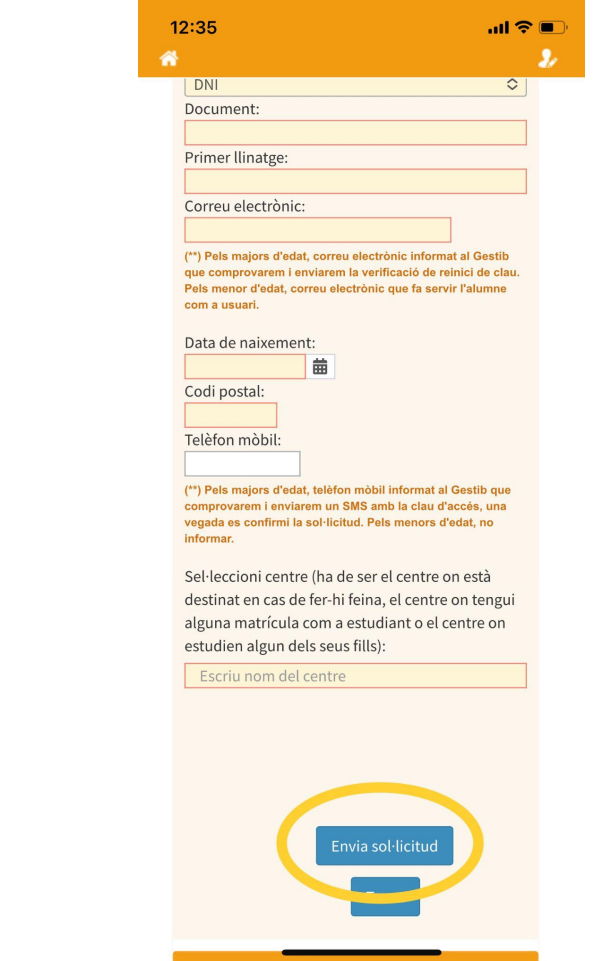

4.- Després rebrem un MAIL amb un enllaç. OBRIM AQUEST ENLLAÇ. El mail vos informa que rebreu un SMS amb una contrasenya que vos servirà per acabar el procés.

5.- REBREU un SMS ( AMB UN ENLLAÇ QUE NO HEU DE CLICAR), i una contrasenya.

6.- Amb aquesta contrasenya anau a la pantalla d'inici i clicau a "Canvi de contrasenya", allà heu de posar la que vos han enviat per SMS i vos demanarà que la canvieu i poseu la vostra. Una vegada hageu posat la vostra, heu acabat el procés de restablir la contrasenya.

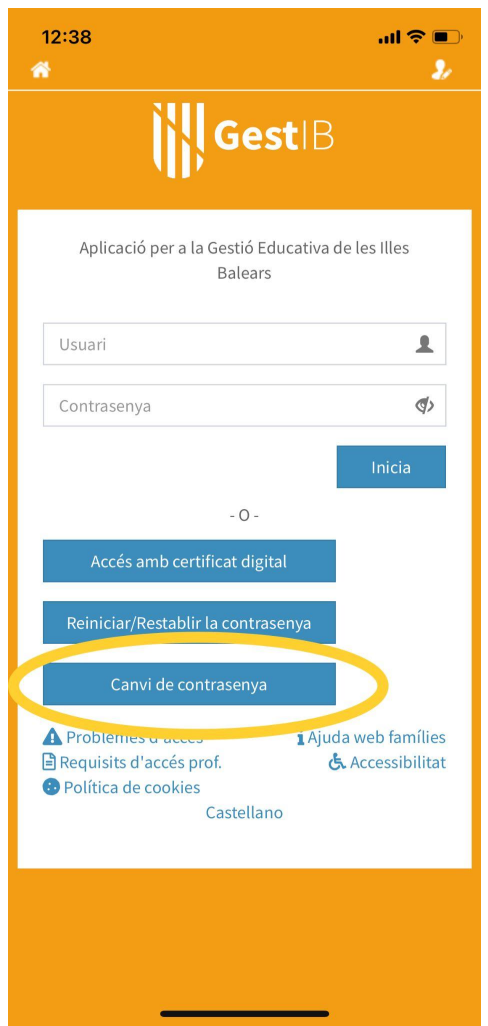